## **LAMPIRAN**

- 3A. *Site Map* Pengembangan Sistem Informasi Evaluasi Capaian Pembelajaran Lulusan Program Studi Informatika FTI UII
	- 1. *Site Map* pada admin

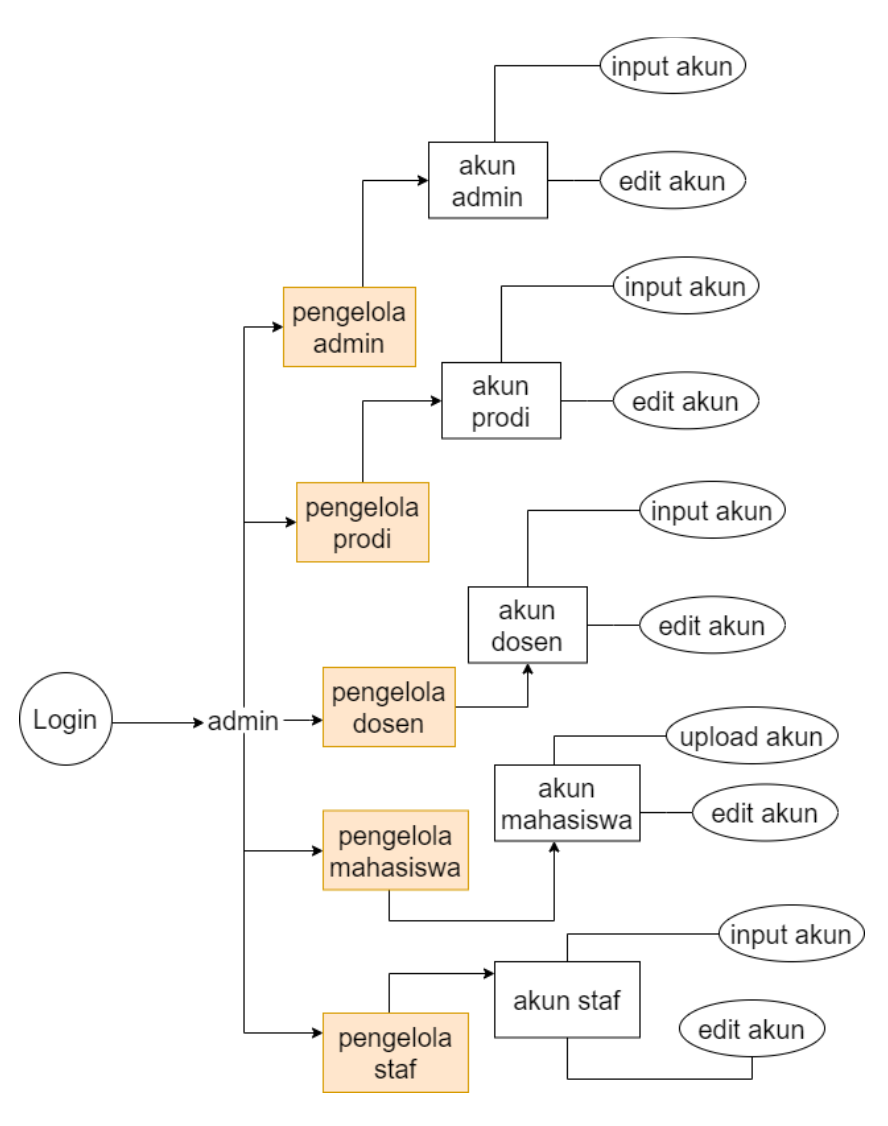

# 2. *Site Map* pada prodi

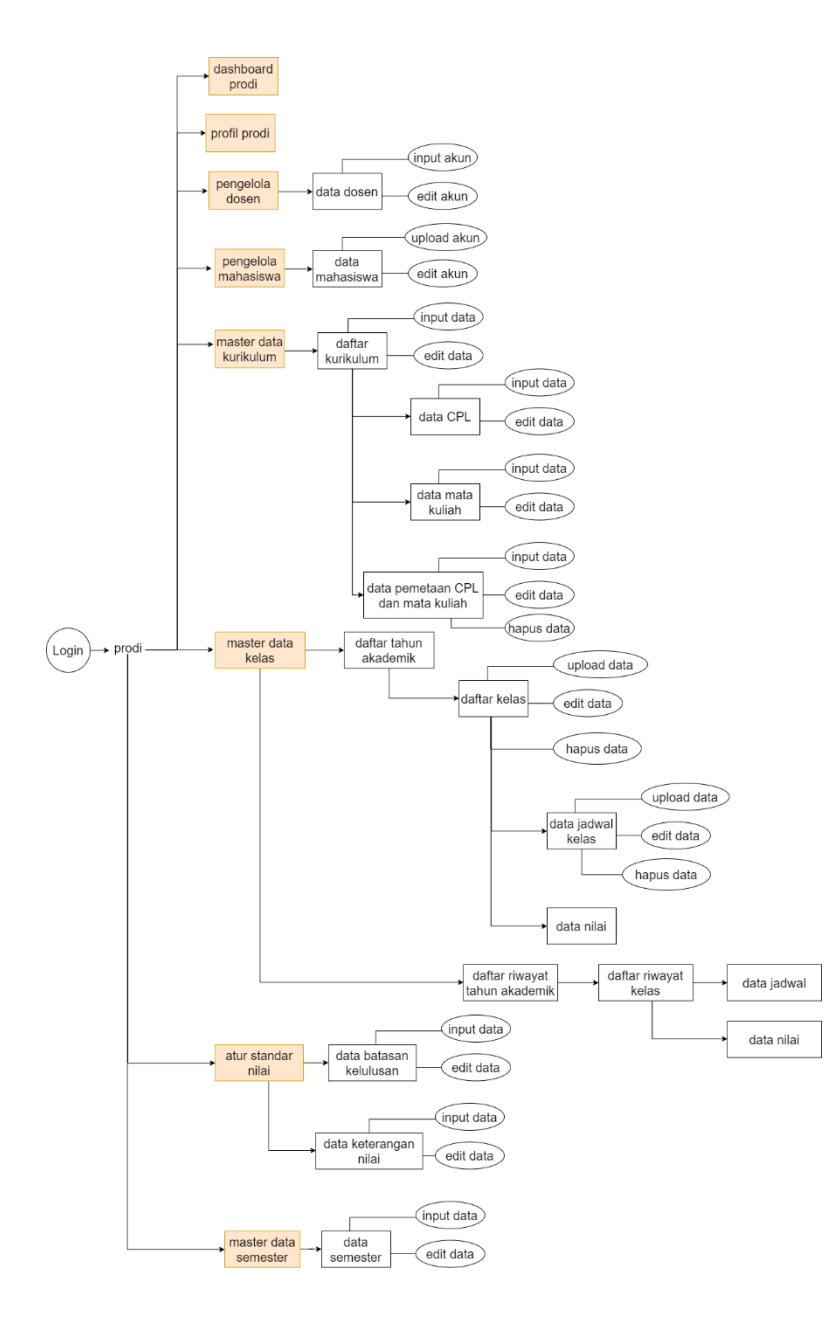

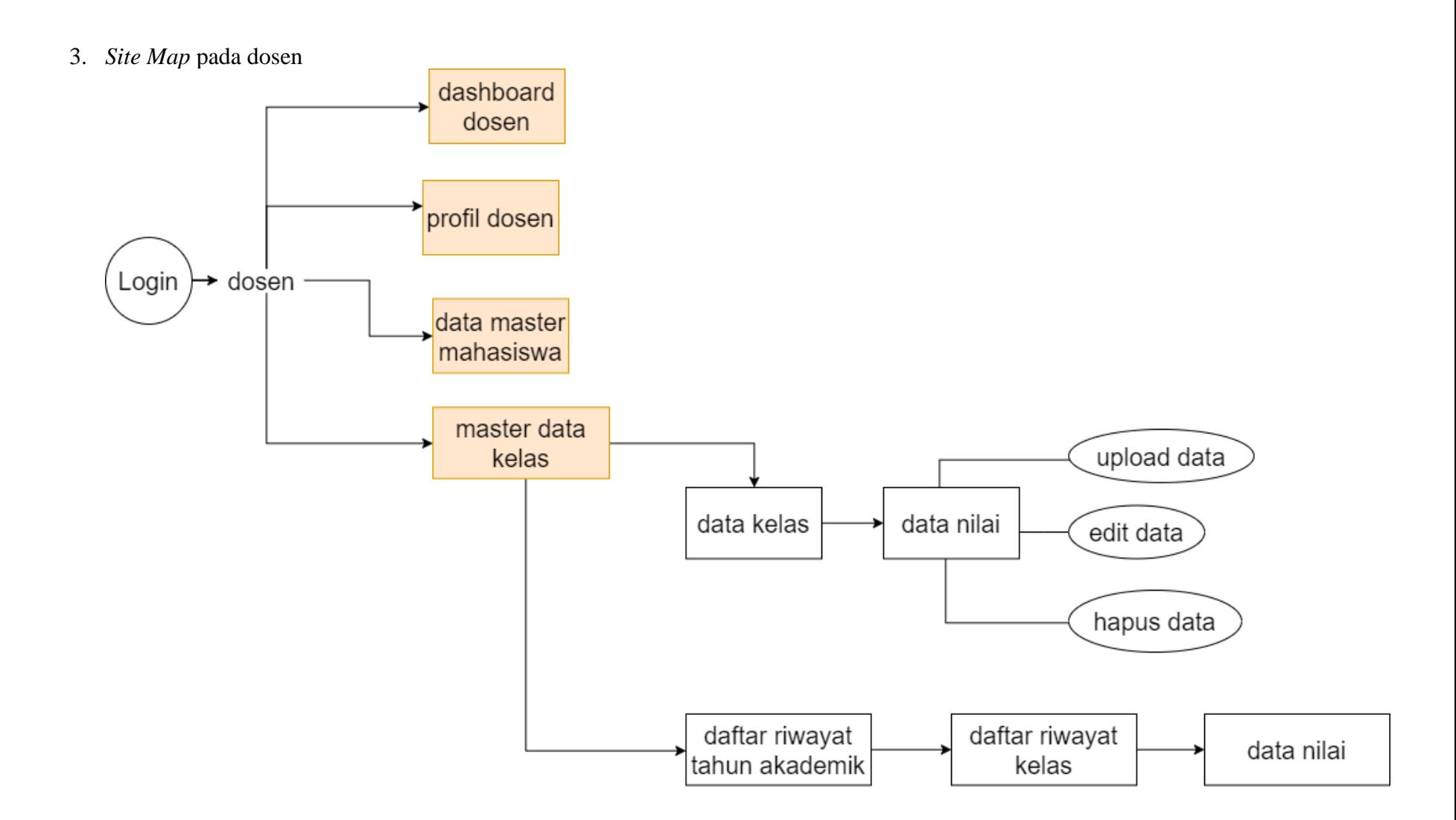

## 4. *Site Map* pada mahasiswa

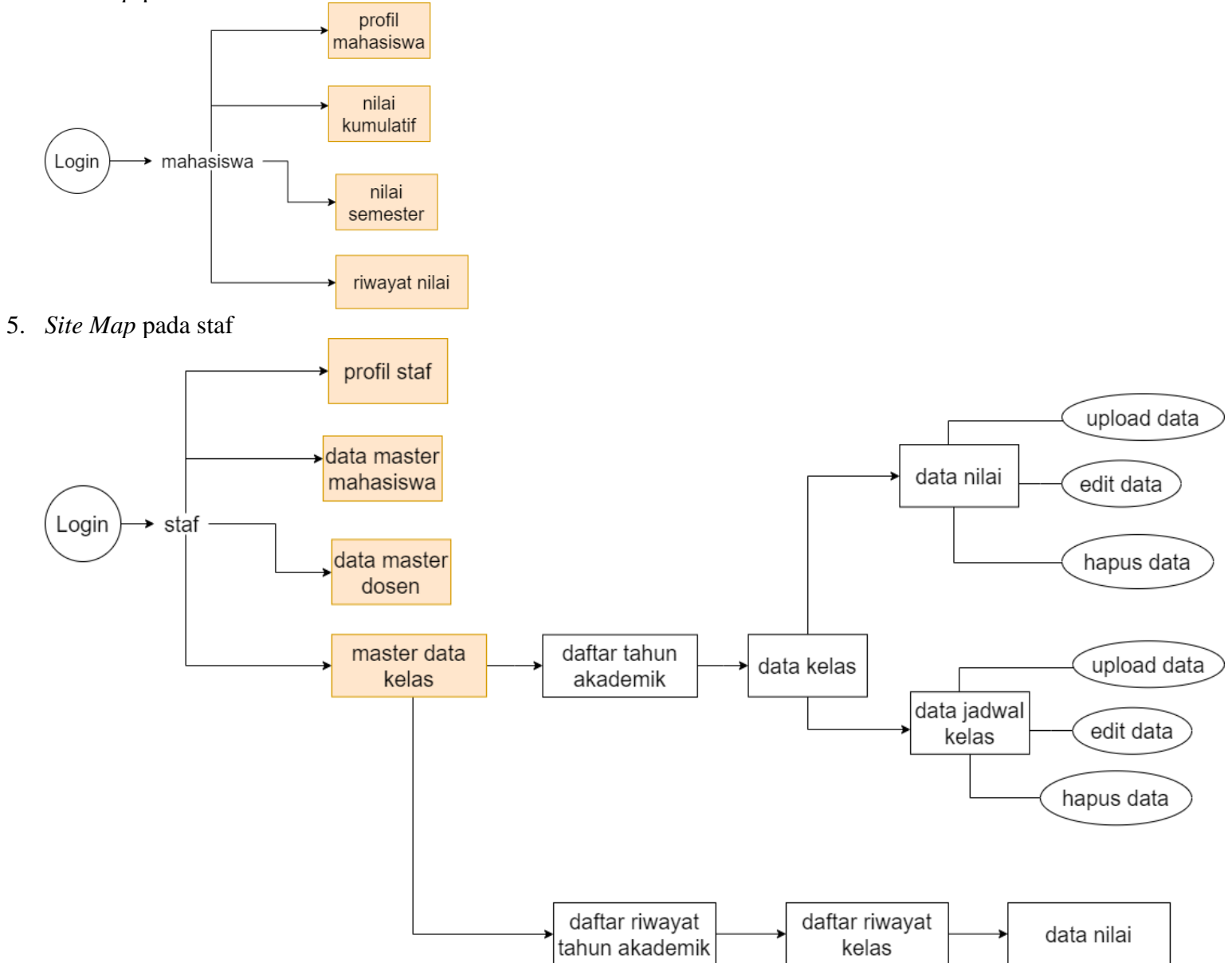

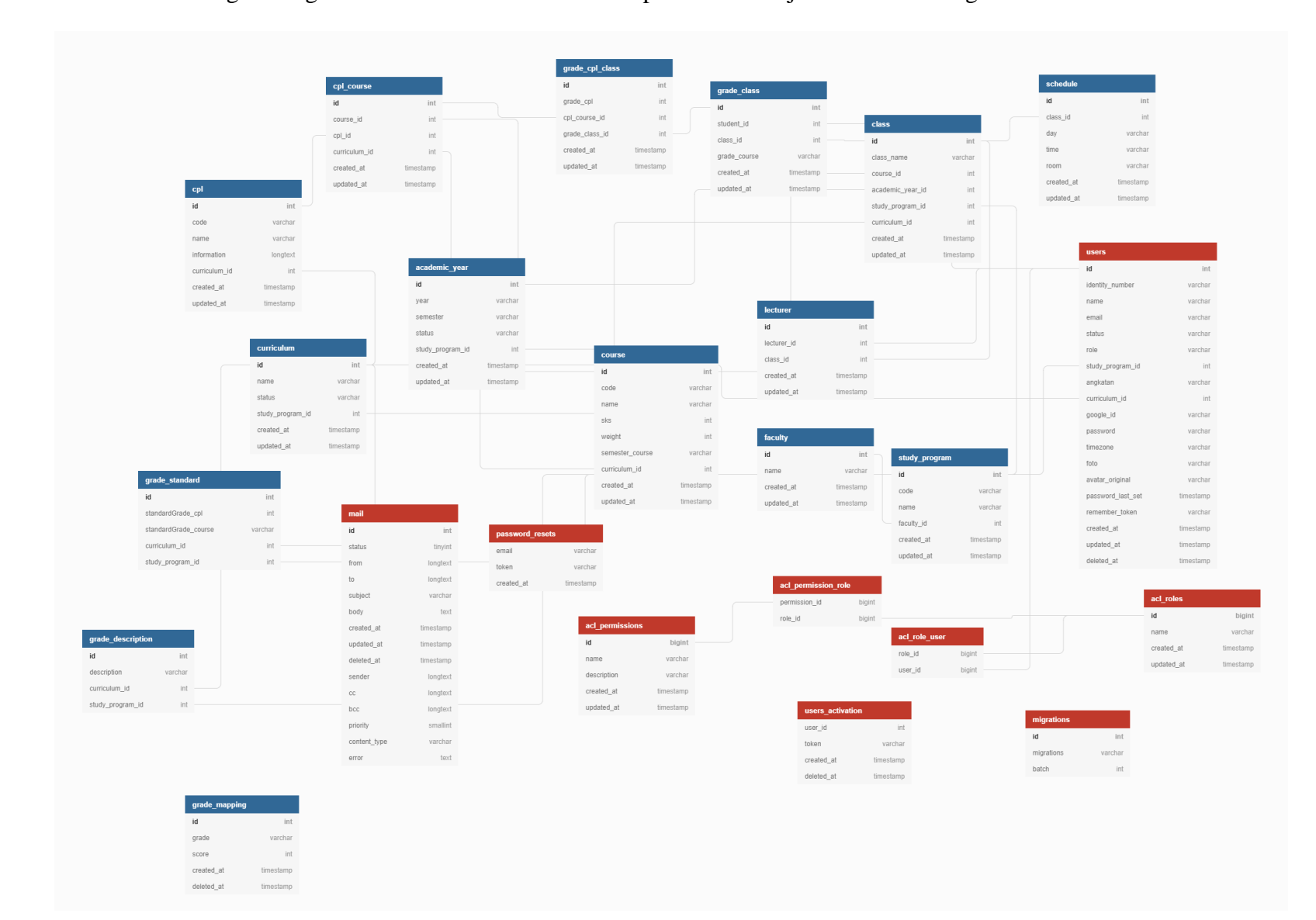

## 3B. ERD database Pengembangan Sistem Informasi Evaluasi Capaian Pembelajaran Lulusan Program Studi Informatika FTI UII

#### 4A. Skenario Pengujian

- 1. Authentifikasi Sistem
	- a. Login
		- 1. Akses URL
		- 2. Sistem menampilkan form Login
		- 3. Pengguna mengisi data email dan password
		- 4. Klik tombol Submit
	- b. Logout
		- 1. Klik username di menu bar
		- 2. Klik tombol logout
- 2. Manajemen Pengelola Admin
	- a. Halaman Pengelola Admin
		- 1. Login sebagai administrator
		- 2. Klik menu admin
		- 3. Sistem akan menampilkan halaman pengguna admin
	- b. Menambah Data Pengelola Admin
		- 1. Login sebagai administrator
		- 2. Klik menu admin
		- 3. Sistem akan menampilkan halaman pengguna admin
		- 4. Klik tombol registrasi
		- 5. Isi data admin
	- c. Mengedit Data Pengelola Admin
		- 1. Login sebagai administrator
		- 2. Klik menu admin
		- 3. Sistem akan menampilkan halaman pengguna admin
		- 4. Klik tombol edit
		- 5. Edit data admin
- 3. Manajemen Pengelola Prodi
	- d. Halaman Pengelola Prodi
		- 1. Login sebagai administrator
		- 2. Klik menu prodi
		- 3. Sistem akan menampilkan halaman pengguna prodi
	- e. Menambah Data Pengelola Prodi
		- 1. Login sebagai administrator
		- 2. Klik menu prodi
		- 3. Sistem akan menampilkan halaman pengguna prodi
		- 4. Klik tombol registrasi
		- 5. Isi data prodi
	- f. Mengedit Data Pengelola Prodi
		- 1. Login sebagai administrator
		- 2. Klik menu prodi
		- 3. Sistem akan menampilkan halaman pengguna prodi
		- 4. Klik tombol edit
		- 5. Edit data prodi
- 4. Manajemen Pengelola Dosen
	- a. Halaman Pengelola Dosen
		- 1. Login sebagai administrator
		- 2. Klik menu dosen
		- 3. Sistem akan menampilkan halaman pengguna dosen
	- b. Menambah Data Pengelola Dosen
		- 1. Login sebagai administrator
		- 2. Klik menu dosen
		- 3. Sistem akan menampilkan halaman pengguna dosen
		- 4. Klik tombol registrasi
		- 5. Isi data dosen
	- c. Mengedit Data Pengelola Dosen
		- 1. Login sebagai administrator
- 2. Klik menu dosen
- 3. Sistem akan menampilkan halaman pengguna dosen
- 4. Klik tombol edit
- 5. Edit data dosen
- 5. Manajemen Pengelola Mahasiswa
	- a. Halaman Pengelola Mahasiswa
		- 1. Login sebagai administrator
		- 2. Klik menu mahasiswa
		- 3. Sistem akan menampilkan halaman pengguna mahasiswa
	- b. Menambah Data Pengelola Mahasiswa
		- 1. Login sebagai administrator
		- 2. Klik menu mahasiswa
		- 3. Sistem akan menampilkan halaman pengguna mahasiswa
		- 4. Klik tombol registrasi
		- 5. Isi data mahasiswa
	- c. Mengedit Data Pengelola Mahasiswa
		- 1. Login sebagai administrator
		- 2. Klik menu mahasiswa
		- 3. Sistem akan menampilkan halaman pengguna mahasiswa
		- 4. Klik tombol edit
		- 5. Edit data mahasiswa
- 6. Manajemen Pengelola Staf
	- a. Halaman Pengelola Staf
		- 1. Login sebagai administrator
		- 2. Klik menu staf
		- 3. Sistem akan menampilkan halaman pengguna staf
	- b. Menambah Data Pengelola Staf
		- 1. Login sebagai administrator
		- 2. Klik menu staf
- 3. Sistem akan menampilkan halaman pengguna staf
- 4. Klik tombol registrasi
- 5. Isi data staf
- c. Mengedit Data Pengelola Staf
	- 1. Login sebagai administrator
	- 2. Klik menu staf
	- 3. Sistem akan menampilkan halaman pengguna staf
	- 4. Klik tombol edit
	- 5. Edit data staf
- 7. Manajemen Dashboard
	- a. Dashboard Prodi
		- 1. Login sebagai prodi
		- 2. Klik menu dashboard
		- 3. Sistem akan menampilkan halaman dashboard
	- b. Dashboard Dosen
		- 1. Login sebagai dosen
		- 2. Klik menu dashboard
		- 3. Sistem akan menampilkan halaman dashboard
- 8. Manajamen Dosen
	- a. Halaman Dosen
		- 1. Login sebagai prodi
		- 2. Klik menu dosen
		- 3. Sistem akan menampilkan halaman dosen
	- b. Menambah Data Dosen
		- 1. Login sebagai prodi
		- 2. Klik menu dosen
		- 3. Sistem akan menampilkan halaman dosen
		- 4. Klik tombol registrasi
		- 5. Prodi menambahkan data dosen
- c. Mengedit Data Dosen
	- 1. Login sebagai prodi
	- 2. Klik menu dosen
	- 3. Sistem akan menampilkan halaman dosen
	- 4. Klik tombol edit
	- 5. Prodi mengedit data dosen
- 9. Manajamen Mahasiswa
	- a. Halaman Mahasiswa
		- 1. Login sebagai prodi
		- 2. Klik menu mahasiswa
		- 3. Sistem akan menampilkan halaman mahasiswa
	- b. Menambah Data Mahasiswa
		- 1. Login sebagai prodi
		- 2. Klik menu mahasiswa
		- 3. Sistem akan menampilkan halaman mahasiswa
		- 4. Klik tombol registrasi
		- 5. Prodi menambahkan data mahasiswa
	- c. Mengedit Data Mahasiswa
		- 1. Login sebagai prodi
		- 2. Klik menu mahasiswa
		- 3. Sistem akan menampilkan halaman mahasiswa
		- 4. Klik tombol edit
		- 5. Prodi mengedit data mahasiswa
	- d. Halaman Nilai Mahasiswa
		- 1. Login sebagai prodi
		- 2. Klik menu mahasiswa
		- 3. Sistem akan menampilkan halaman mahasiswa
		- 4. Klik tombol lihat nilai
		- 5. Sistem akan menampilkan halaman nilai mahasiswa

#### 10. Manajemen Semester

- a. Halaman Semester
	- 1. Login sebagai prodi
	- 2. Klik menu semester
	- 3. Sistem akan menampilkan halaman semester
- b. Menambah Data Semester
	- 1. Login sebagai prodi
	- 2. Klik menu semester
	- 3. Sistem akan menampilkan halaman semester
	- 4. Klik tombol tambah
	- 5. Sistem akan menambah data
- c. Mengedit Data Semester
	- 1. Login sebagai prodi
	- 2. Klik menu semester
	- 3. Sistem akan menampilkan halaman semester
	- 4. Klik tombol edit
	- 5. Sistem akan mengedit data

#### 11. Manajamen Kurikulum

- a. Halaman Kurikulum
	- 1. Login sebagai prodi
	- 2. Klik menu kurikulum
	- 3. Sistem akan menampilkan halaman kurikulum
- b. Menambah Data Kurikulum
	- 1. Login sebagai prodi
	- 2. Klik menu kurikulum
	- 3. Sistem akan menampilkan halaman kurikulum
	- 4. Klik tombol tambah
	- 5. Prodi menambahkan data kurikulum
- c. Mengedit Data Kurikulum
	- 1. Login sebagai prodi
- 2. Klik menu kurikulum
- 3. Sistem akan menampilkan halaman kurikulum
- 4. Klik tombol edit
- 5. Prodi mengedit data kurikulum
- d. Manampilkan Data CPL
	- 1. Login sebagai prodi
	- 2. Klik menu kurikulum
	- 3. Sistem akan menampilkan halaman kurikulum
	- 4. Klik lihat data kurikulum
	- 5. Klik tab Capaian Pembelajaran Lulusan
	- 6. Sistem akan menampilkan halaman CPL
- e. Menambahkan Data CPL
	- 1. Login sebagai prodi
	- 2. Klik menu kurikulum
	- 3. Sistem akan menampilkan halaman kurikulum
	- 4. Klik lihat data kurikulum
	- 5. Klik tab Capaian Pembelajaran Lulusan
	- 6. Sistem akan menampilkan halaman CPL
	- 7. Klik tombol tambah
	- 8. Prodi menambahkan data CPL
- f. Mengedit Data CPL
	- 1.Login sebagai prodi
	- 2. Klik menu kurikulum
	- 3. Sistem akan menampilkan halaman kurikulum
	- 4. Klik lihat data kurikulum
	- 5. Klik tab Capaian Pembelajaran Lulusan
	- 6. Sistem akan menampilkan halaman CPL
	- 7. Klik tombol edit
	- 8. Prodi mengedit data CPL
- g. Manampilkan Data Mata Kuliah
	- 1. Login sebagai prodi
- 2. Klik menu kurikulum
- 3. Sistem akan menampilkan halaman kurikulum
- 4. Klik lihat data kurikulum
- 5. Klik tab Mata Kuliah
- 6. Sistem akan menampilkan halaman mata kuliah
- h. Menambahkan Data Mata Kuliah
	- 1. Login sebagai prodi
	- 2. Klik menu kurikulum
	- 3. Sistem akan menampilkan halaman kurikulum
	- 4. Klik lihat data kurikulum
	- 5. Klik tab Mata Kuliah
	- 6. Sistem akan menampilkan halaman mata kuliah
	- 7. Klik tombol tambah
	- 8. Prodi menambahkan data mata kuliah
- i. Mengedit Data Mata Kuliah
	- 1. Login sebagai prodi
	- 2. Klik menu kurikulum
	- 3. Sistem akan menampilkan halaman kurikulum
	- 4. Klik lihat data kurikulum
	- 5. Klik tab Mata Kuliah
	- 6. Sistem akan menampilkan halaman mata kuliah
	- 7. Klik tombol edit
	- 8. Prodi mengedit data mata kuliah
- j. Menampilkan Data Pemetaan CPL dan Mata Kuliah
	- 1. Login sebagai prodi
	- 2. Klik menu kurikulum
	- 3. Sistem akan menampilkan halaman kurikulum
	- 4. Klik lihat data kurikulum
	- 5. Sistem akan menampilkan halaman detail kurikulum
- k. Menambahkan Data Pemetaan CPL dan Mata Kuliah
	- 1. Login sebagai prodi
- 2. Klik menu kurikulum
- 3. Sistem akan menampilkan halaman kurikulum
- 4. Klik lihat data kurikulum
- 5. Sistem akan menampilkan halaman detail kurikulum
- 6. Klik tombol edit
- 7. Prodi menambahkan data detail kurikulum yaitu kode CPMK, CPL dan Mata Kuliah
- 12. Manajamen Kelas
	- a. Halaman Pilih Tahun Akademik Kelas
		- 1. Login sebagai prodi

2. Sistem akan menampilkan halaman pilih tahun akademik, untuk menampilkan tahun akademik tersebut harus sudah diinputkan sebelumnya di data semester pada admin

- b. Halaman Kelas
	- 1. Login sebagai prodi
	- 2. Sistem akan menampilkan halaman kelas
	- 3. Klik tombol tambah
	- 4. Prodi menambahkan data kelas
- c. Menambahkan Data Kelas
	- 1. Login sebagai prodi
	- 2. Sistem akan menampilkan halaman pilih tahun akademik
	- 3. Sistem akan menampilkan halaman kelas
	- 4. Klik tombol tambah
	- 5. Prodi menambahkan data kelas
- d. Mengedit Data Kelas
	- 1. Login sebagai prodi
	- 2. Sistem akan menampilkan halaman pilih tahun akademik
	- 3. Sistem akan menampilkan halaman kelas
	- 4. Klik tombol edit
	- 5. Prodi mengedit data kelas
- e. Halaman Jadwal Kelas
- 1. Login sebagai prodi
- 2. Sistem akan menampilkan halaman pilih tahun akademik
- 3. Sistem akan menampilkan halaman kelas
- 4. Klik tombol lihat jadwal
- 5. Sistem akan menampilkan halaman jadwal kelas tersebut
- f. Menambahkan Data Jadwal Kelas
	- 1. Login sebagai prodi
	- 2. Sistem akan menampilkan halaman pilih tahun akademik
	- 3. Sistem akan menampilkan halaman kelas
	- 4. Klik tombol lihat jadwal
	- 5. Sistem akan menampilkan halaman jadwal kelas tersebut
	- 6. Klik tombol tambah
	- 7. Prodi dapat menambahkan jadwal
- g. Mengedit Data Jadwal Kelas
	- 1. Login sebagai prodi
	- 2. Sistem akan menampilkan halaman kelas
	- 3. Klik tombol lihat jadwal
	- 4. Sistem akan menampilkan jadwal kelas tersebut
	- 5. Klik tombol edit
	- 6. Prodi dapat mengedit jadwal
- h. Menghapus Jadwal Kelas
	- 1. Login sebagai prodi
	- 2. Sistem akan menampilkan halaman pilih tahun akademik
	- 3. Sistem akan menampilkan halaman kelas
	- 4. Klik tombol lihat jadwal
	- 5. Sistem akan menampilkan halaman jadwal kelas tersebut
	- 6. Klik tombol hapus
	- 7. Prodi dapat menghapus jadwal
- i. Melihat Riwayat Kelas
	- 1. Login sebagai prodi
	- 2. Sistem akan menampilkan halaman pilih tahun akademik
- 3. Pilih tombol riwayat kelas
- 4. Sistem akan menampilkan halaman pilih riwayat tahun akademik
- 5. Sistem akan menampilkan halaman riwayat kelas
- 13. Manajemen Standar Nilai
	- a. Halaman Data Keterangan Standar Nilai
		- 1. Login sebagai prodi
		- 2. Klik menu standar nilai
		- 3. Sistem akan menampilkan halaman keterangan standar nilai
	- b. Menambahkan Data Keterangan Standar Nilai
		- 1. Login sebagai prodi
		- 2. Klik menu standar nilai
		- 3. Sistem akan menampilkan halaman keterangan standar nilai
		- 4. Klik tombol tambah
		- 5. Prodi menambahkan data
	- c. Mengedit Data Keterangan Standar Nilai
		- 1. Login sebagai prodi
		- 2. Klik menu standar nilai
		- 3. Sistem akan menampilkan halaman keterangan standar nilai
		- 4. Klik tombol edit
		- 5. Prodi mengedit data
	- d. Halaman Data Standar Nilai
		- 1. Login sebagai prodi
		- 2. Klik menu standar nilai
		- 3. Sistem akan menampilkan halaman standar nilai
	- e. Menambahkan Data Standar Nilai
		- 1. Login sebagai prodi
		- 2. Klik menu standar nilai
		- 3. Sistem akan menampilkan halaman standar nilai
		- 4. Klik tombol tambah
		- 5. Prodi menambahkan data
- f. Mengedit Data Standar Nilai
	- 1. Login sebagai prodi
	- 2. Klik menu standar nilai
	- 3. Sistem akan menampilkan halaman standar nilai
	- 4. Klik tombol edit
	- 5. Prodi mengedit data
- 14. Manajamen Profil
	- a. Halaman Profil Prodi
		- 1. Login sebagai prodi
		- 2. Klik menu profil
		- 3. Sistem akan menampilkan profil prodi
	- b. Halaman Profil Dosen
		- 1. Login sebagai dosen
		- 2. Klik menu profil
		- 3. Sistem akan menampilkan profil dosen
	- c. Halaman Profil Mahasiswa
		- 1. Login sebagai mahasiswa
		- 2. Klik menu profil
		- 3. Sistem akan menampilkan profil mahasiswa
	- d. Halaman Profil Staf
		- 1. Login sebagai staf
		- 2. Klik menu profil staf
		- 3. Sistem akan menampilkan profil staf

### 15. Manajamen Nilai

- a. Halaman Pilih Kelas
	- 1. Login sebagai dosen dan staf
	- 2. Klik menu nilai
	- 3. Sistem akan menampilkan halaman data kelas
- b. Halaman Nilai
- 1. Login sebagai dosen dan staf
- 2. Klik menu nilai
- 3. Sistem akan menampilkan halaman data kelas
- 4. Klik tombol lihat
- 5. Dosen dan staf dapat melihat nilai mahasiswa
- c. Menambahkan Nilai
	- 1. Login sebagai dosen dan staf
	- 2. Klik menu nilai
	- 3. Sistem akan menampilkan halaman data kelas
	- 4. Klik tombol lihat
	- 5. Sistem akan menampilkan halaman nilai mahasiswa
	- 6. Klik tombol edit
	- 7. Dosen dan staf dapat menambahkan nilai mahasiswa
- d. Halaman Nilai Kumulatif
	- 1. Login sebagai mahasiswa
	- 2. Klik menu nilai kumulatif
	- 3. Sistem akan menampilkan halaman nilai kumulatif
- e. Halaman Nilai Semester
	- 1. Login sebagai mahasiswa
	- 2. Klik menu nilai semester
	- 3. Sistem akan menampilkan halaman nilai semester
- f. Halaman Riwayat Nilai
	- 1. Login sebagai mahasiswa
	- 2. Klik menu riwayat nilai
	- 3. Sistem akan menampilkan halaman riwayat nilai mahasiswa